## **Important.**

This document relates to adding Motion Detection functionality to a G4-504HD2 primarily when using a SP422 camera based system, though motion detection can be added to any channel or combination of channels.

To verify the current firmware version installed on the G4-504HD2 access the System menu on either an ICD2 or external LCD screen fingermouse configuration. The firmware version will be displayed on the System  $\rightarrow$ Version Info screen.

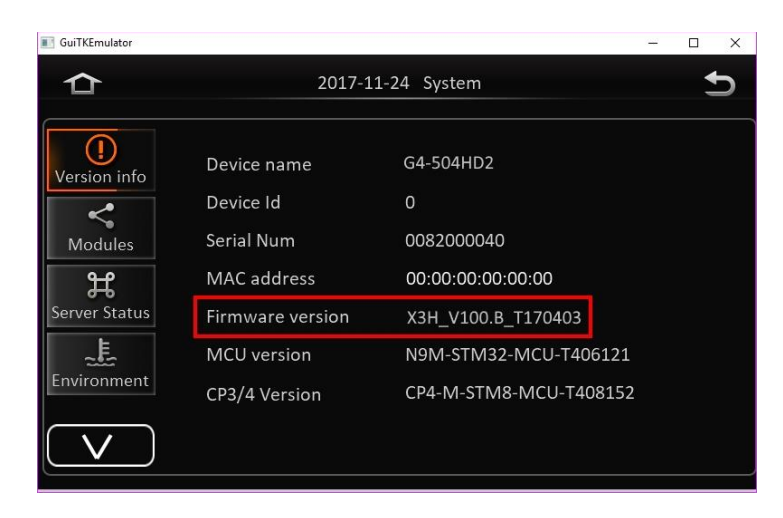

For Motion Detection to function on a G4-504HD2 the firmware must be T2016082290 or later. When updating the firmware on a G4-504HD2 use ONLY the approved firmware as provided by Gatekeeper Systems.

**Note:** Make a detailed note of the current configuration in regards to Date/Time settings; Time Zone; Camera(s) setup; Sensor Naming; etc. as once the firmware upgrade has been completed the G4- 504HD2 will need to be re-configured.

- On a USB flash drive create a folder called Upgrade.
- **Copy the Gatekeeper Systems provided firmware update in to the folder just created.**
- Do Not change the filename or make any other changes to the firmware file.
- **Power up the G4-504HD2.**
- **Insert the USB flash drive which contains the firmware upgrade.**
- **Using an ICD2 or external LCD and fingermouse combination navigate to Setup**  $\rightarrow$  **Maintenance**  $\rightarrow$ Upgrade and select Device upgrade.
- A message box will appear asking if you are sure you wish to upgrade the system.
- **The Upgrade will begin. Do Not Interrupt this process.**
- Follow the on-screen instructions.
- **Once the Upgrade has completed reboot the system: Maintenance**  $\rightarrow$  **Reset System reboot.**
- Once the system has rebooted verify the new firmware version; navigate to System  $\rightarrow$  Version Info.

## 504HD2 Motion Detection Set-Up

- 1. Start-up 504HD2 DVR
- 2. Connect ICD2 monitor to 504HD2 DVR
- 3. Plug in USB drive provided by Gatekeeper Systems
- 4. Log into the setup menu
- 5. Navigate to Maintenance>Config
	- a. Click "Import" beside Config file import

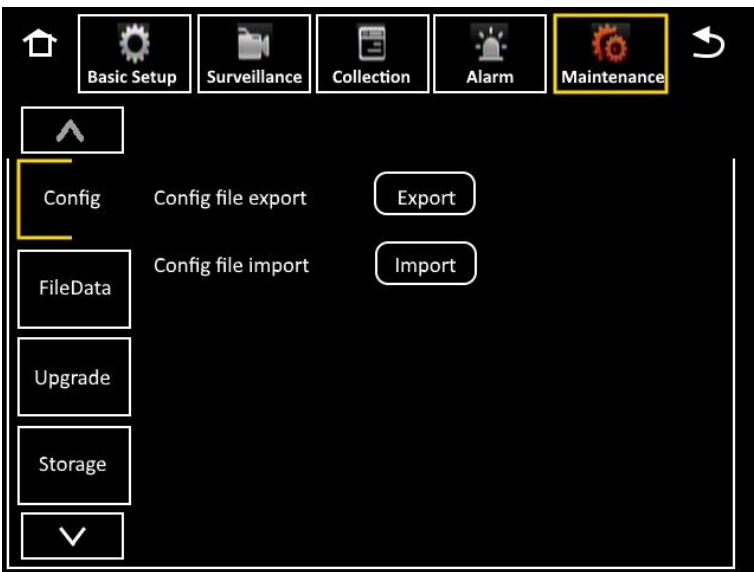

6. Navigate to Alarm>Video>Motion

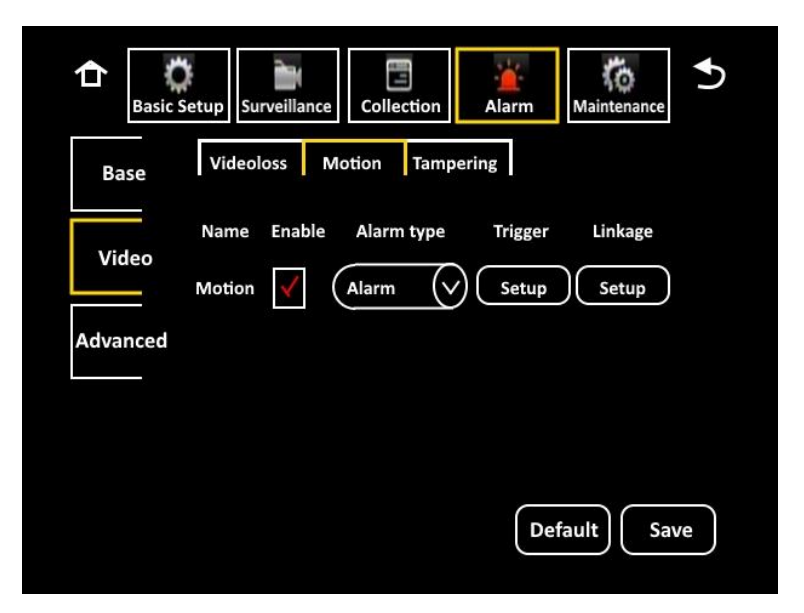

- 7. Enable the Motion Alarm, make the Alarm Type "Alarm"
- 8. Click "Setup" under "Trigger"

## G4-504HD2 Firmware Upgrade.

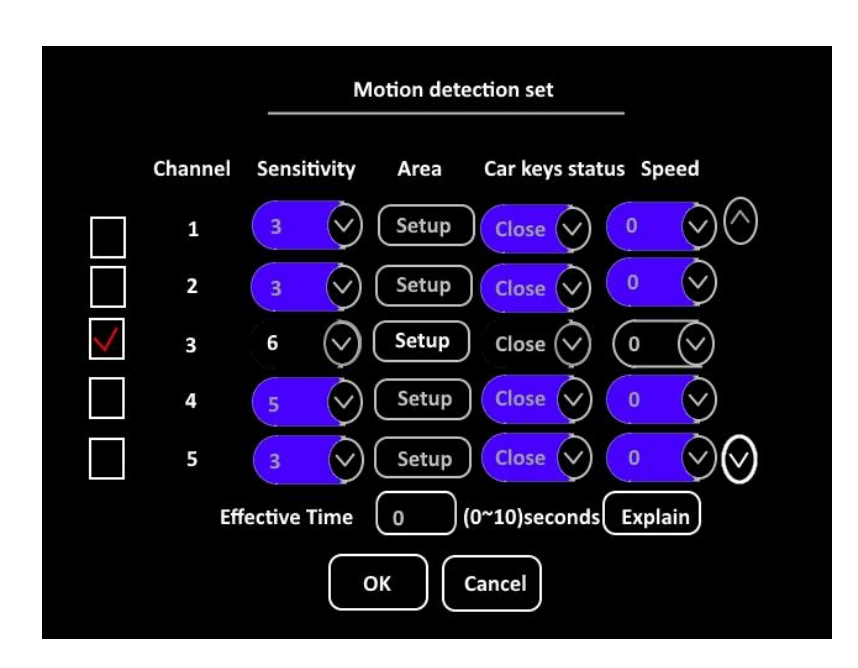

- 9. Enable CH3 (Forward facing overview camera), set the Sensitivity to 6, Car keys status to Close and Speed to 0.
- 10. Click the "Setup" button under "Area" to set up the motion detect area.
	- a. The Green Squares is where the motion field is set. To remove the excess green squares press on the ICD2 Screen and drag to highlight the area.

Location invalid

 $A \triangle F E E$  AN

 $QKM/2$ 

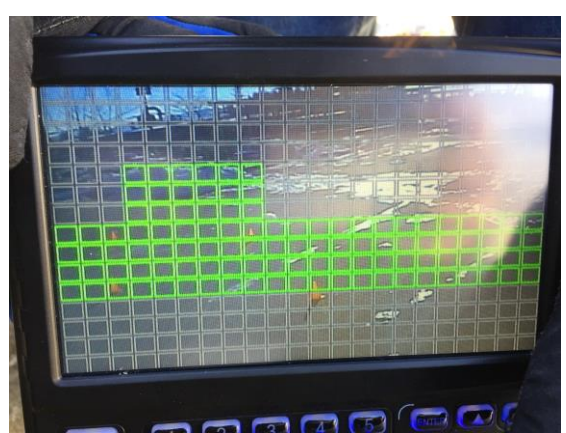

- 11. Once set click the EXIT key on the ICD2
- 12. Click "OK" at the bottom of the Motion detection set screen.
- 13. Click "Save"
- 14. Next click "Setup" under "Linkage"
- 15. Select Channels 1, 2, 3, 5, and 6. Set Post Recording for 30 Seconds, Click "OK"

G4-504HD2 Firmware Upgrade.

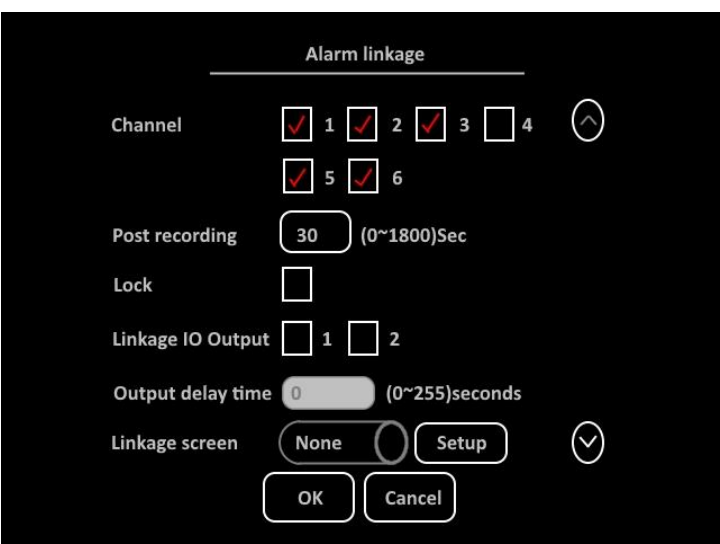

- 16. Click "Save"
- 17. Exit to the preview screen.
- 18. Activate the stop arm. Drive a car through the stop arm and verify that it records.